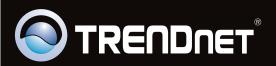

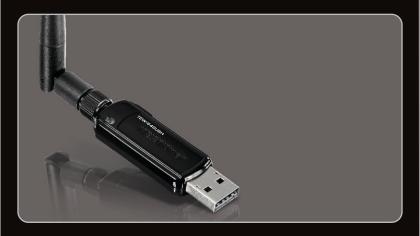

Руководство по быстрой установк

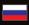

# Table of Contents

| Русский                                 | 1  |
|-----------------------------------------|----|
| 1. Подготовка к монтажу                 | 1. |
| 2. Порядок установки                    | 2  |
| 3. Использование беспроводного адаптера | 7  |
|                                         |    |
|                                         |    |
| Troubleshooting                         | 8  |
| Wireless Tips                           | 9  |

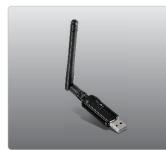

## Содержимое упаковки

- TEW-646UBH
- CD-ROM (Руководство по эксплуатации)
- Руководство по быстрой установке на нескольких языках

## Системные требования

- Компьютер с портом USB 2.0 или 1.1 (Внимание: Если устройство TEW-646UBH подключено к порту USB 1.1, максимальная скорость с оставит 12 Мбит/с.)
- Дисковод CD-ROM

## Требования служебной программы

| Поддерживаемые OS             | цп              | Память              |
|-------------------------------|-----------------|---------------------|
| Windows 7 (32/64-bit)         | 1G Гц или выше  | 1G5RAM или более    |
| Windows Vista (32/64-bit)     | 800МГц или выше | 512МБ или более     |
| Windows XP (32/64-bit) / 2000 | 300МГц или выше | 256МБ RAM or above  |
| Mac OS X (10.6)               | Intel Processor | 1GB RAM или более   |
| Mac OS X (10.5)               | 867МГц или выше | 512MB RAM или более |
| Mac OS X (10.4)               | 333МГц или выше | 256MB RAM или более |

Next> Cancel

Это важно! Не получив необходимого указания, НЕ устанавливайте в компьютере TEW-646UBH. Примечание: Инструкции для Mac OS X (10.4-10.6) см. в Руководстве пользователя. Драйверы для Мас находятся в папке Mac OS X на прилагаемом диске "Утилиты и руководство пользователя". 1. Вставьте диск с "Руководством по - - × AutoPlay эксплуатации" в привод CD-ROM вашего DVD RW Drive (F:) TEW-646UBH компьютера. Always do this for software and games: Install or run program from your media 2. Нажмите Run Autorun.exe Run Autorun.exe (только для Windows 7/Vista). General options Open folder to view files using Windows Explorer more AutoPlay options in Control Panel 3. Выберите Install tility. hoose Setup Language Select the language for the installation from the 4. Выберите нужный язык и нажмите кнопку "Далее". 5. Шелкните по кнопке **Next** (Далее). Следуйте

указаниям InstallShield Wizard (Мастера

InstallShield).

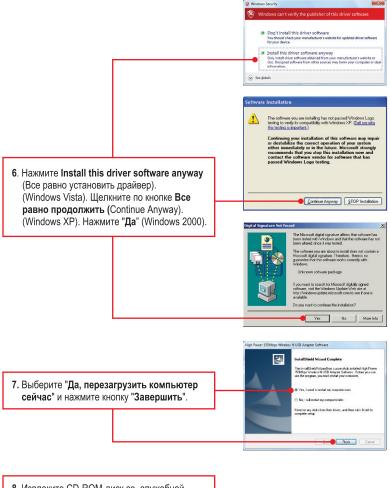

**8.** Извлеките CD-ROM-диск со служебной программой и драйвером из привода.

**9.** Присоедините антенну к устройству TEW-646UBH.

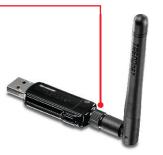

**10.** Подключите TEW-646UBH к свободному USB-порту компьютера.

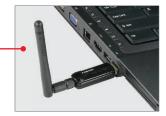

## Примечание:

Ha Windows Vista/7 драйверы установятся автоматически. Перейдите к разделу 3 "Использование сетевого адаптера". В Windows XP перейдите к шагу 11. В Windows 2000 перейдите к шагу 15.

## Windows XP

 Появится Мастер установки нового оборудования. Выберите Нет и щелкните по кнопке Далее (Next).

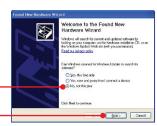

12. Выберите Установить программное обеспечение автоматически (Install the soft ware automatically) и щелкните по кнопке Далее (Next).

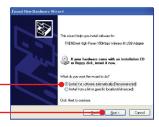

13. Щелкните по кнопке **Все равно продолжить** (Continue Anyway).

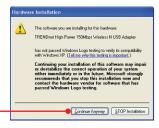

14. Щелкните по кнопке Завершить.

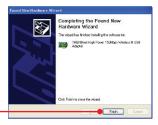

## Windows 2000

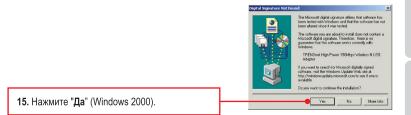

## Установка завершена.

Подробную информацию о конфигурации устройства **TEW-646UBH** и его дополнительных настройках можно получить в разделе Устранение неисправностей из руководства пользователя на компакт-диске или на веб-сайте TRENDnet по адресу http://www.trendnet.com.

1. Дважды щелкните кнопкой мыши на значке утилиты High Power 150Mbps Wireless N USB Adapter Utility на Рабочем столе.

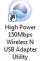

2. Нажмите кнопку "Доступная сеть" и выберите идентификатор SSID (название беспроводной сети), а затем нажмите на кнопку "Добавить к профилю".

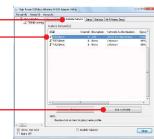

3. Если в беспроводной сети активизирована функция шифрования (например, для точки доступа или беспроводного маршрутизатора), выберите тип сетевой аутентификации и шифрования данных, введите сетевой шифр, подтвердите (при помощи повторного набора) ключ сети, а затем нажмите кнопку "ОК".

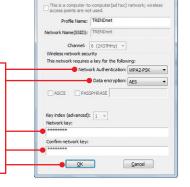

Wireless Network Properties:

# Настройка беспроводной конфигурации выполнена

Подробную информацию о конфигурации устройства **TEW-646UBH** и его дополнительных настройках можно получить в разделе Устранение неисправностей из руководства пользователя на компакт-диске или на веб-сайте TRENDnet по адресу <a href="http://www.trendnet.com">http://www.trendnet.com</a>.

## Зарегистрируйте свой продукт

Для того, чтобы воспользоваться сервисным обслуживанием и поддержкой на высшем уровне, предлагаем вам зарегистрировать свой продукт в режиме онлайн здесь: www.trendnet.com/register

## **Troubleshooting**

# 1. I inserted the Utility & User's Guide CD-ROM into my computer's CD-ROM Drive and the installation menu does not appear automatically. What should I do?

- 1. For Windows 7, if the installation menu does not appear automatically, click on the Windows Icon on the bottom left hand corner of the screen, click the "Search programs and files" box, and type D:\Autorun.exe, where "D" in "D:\Autorun.exe" is the letter assigned to your CD-ROM Drive, and then press the ENTER key on your keyboard.
- 2. For Windows Vista, if the installation menu does not appear automatically, click on the Windows Icon on the bottom left hand corner of the screen, click on the "Start Search" box, and type D:\Autorun.exe, where "D" in "D:\Autorun.exe" is the letter assigned to your CD-ROM Drive, and then press the ENTER key on your keyboard.
- 3. For Windows XP, if the window does not appear automatically, click Start, click Run and type D:\Autorun.exe where "D" in "D:\Autorun.exe" is the letter assigned to your CD-ROM Drive, and then press the ENTER key on your keyboard.

# 2. I completed all the steps in the quick installation guide, but my Wireless USB Adapter is not connecting to my wireless network (e.g., wireless router or access point). What should I do?

- Verify that the SSID (Network Name) matches your wireless router or access point's SSID (Network Name).
- Please check with your network administrator for the security key in order to access a secured wireless access point or router. Please refer to the User's Guide for more information regarding wireless network security.
- 3. Check your TCP/IP properties to ensure that Obtain an IP address automatically is selected.
- Double-click the USB Adapter Utility icon, click Available Network and then click Refresh to check and see if there are any available wireless networks listed.
- 5. Please refer to the Wireless tips section if you continue to have wireless connectivity problems.

### 3. Windows is unable to recognize my hardware. What should I do?

- Make sure your computer meets the minimum requirements as specified in Section 1 of this quick installation guide.
- You must complete the installation of the USB Adapter Utility (as described in Section 2) before connecting the Wireless USB Adapter to your computer.
- 3. Connect the Wireless USB Adapter to a different USB port on your computer.

#### 4. I cannot open the USB Adapter Utility, What should I do?

Access your device manager to make sure the adapter is installed properly.

- To access the device manager on Windows 7, click on the Windows icon on the bottom left-hand corner, click Computer, click System Properties and then click Device Manager.
- To access the device manager on Windows Vista, right-click Computer, click Properties and then click Device Manager.
- To access the device manager on Windows XP, right-click My Computer, click Properties, click the Hardware tab, and then click Device Manager.

### If you see a networking device with a yellow question mark or exclamation point:

- 1. Uninstall the device from device manager
- 2. Remove the adapter from the computer
- 3. Click the Windows / Start icon, click All Programs, click TRENDnet and then click Uninstall.
- 4. Reinstall the adapter. See Section 2. How to Install.

If you still encounter problems or have any questions regarding the **TEW-646UBH**, please refer to the User's Guide included on the Utility & User's Guide CD-ROM or contact TRENDnet's Technical Support Department.

# Wireless Tips

The following are some general wireless tips to help minimize the impact of interference within an environment.

## Assign your network a unique SSID

Do not use anything that would be identifying like "Smith Family Network". Choose something that you would easily identify when searching for available wireless networks.

### Do not turn off the SSID broadcast

The SSID broadcast is intended to be on and turning it off can cause connectivity issues. The preferred method of securing a wireless network is to choose a strong form of encryption with a strong and varied encryption key.

Note: after setting up the SSID, encryption type and encryption key/passphrase, please make a note of them for future reference. You will need this information to connect your wireless computers to the wireless router/access point.

## Change the channel

Most wireless access points and routers are defaulted to channel 6. If you have a site survey tool that will display the channels you can plan your channel selection around neighboring access points to minimize interference from them. If your site survey tool does not display the channel try using channels 1 or 11.

If you are using 802.11n you should be securing the network with WPA2 security.

Note: Due to Wi-Fi certification considerations if you choose WEP, WPA or WPA2-TKIP encryption this device may operate in legacy wireless mode (802.11b/g). You may not get 802.11n performance as these forms of encryption are not supported by the 802.11n specification.

Please also make sure that the wireless hardware is not placed in any type of shelving or enclosures

## Avoid stacking hardware on top of each other to prevent overheating issues

Maintain enough free space around the hardware for good ventilation and airflow. There should also be plenty of free space around the antennas to allow the wireless signal to propagate.

# There are a number of other environmental factors that can impact the range of wireless devices.

- Adjust your wireless devices so that the signal is traveling in a straight path, rather than at an angle. The more material the signal has to pass through the more signal you will lose.
- Keep the number of obstructions to a minimum. Each obstruction can reduce the range of a wireless device. Position the wireless devices in a manner that will minimize the amount of obstructions between them.

- 3. Building materials can have a large impact on your wireless signal. In an indoor environment, try to position the wireless devices so that the signal passes through less dense material such as dry wall. Dense materials like metal, solid wood, glass or even furniture may block or degrade the signal.
- 4. Antenna orientation can also have a large impact on your wireless signal. Use the wireless adapter's site survey tool to determine the best antenna orientation for your wireless devices.
- 5. Interference from devices that produce RF (radio frequency) noise can also impact your signal. Position your wireless devices away from anything that generates RF noise, such as microwaves, HAM radios, Walkie-Talkies and baby monitors.
- 6. Any device operating on the 2.4GHz frequency will cause interference. Devices such as 2.4GHz cordless phones or other wireless remotes operating on the 2.4GHz frequency can potentially drop the wireless signal. Although the phone may not be in use, the base can still transmit wireless signals. Move the phone's base station as far away as possible from your wireless devices.

If you are still experiencing low or no signal consider repositioning the wireless devices or installing additional access points. The use of higher gain antennas may also provide the necessary coverage depending on the environment.

### GPL/LGPL General Information

This TRENDnet product includes free software written by third party developers. These codes are subject to the GNU General Public License ("GPL") or GNU Lesser General Public License ("LGPL"). These codes are distributed WITHOUT WARRANTY and are subject to the copyrights of the developers. TRENDnet does not provide technical support for these codes. The details of the GNU GPL and LGPL are included in the product CD-ROM.

Please also go to (http://www.gnu.org/licenses/gpl.txt) or (http://www.gnu.org/licenses/lgpl.txt) for specific terms of each license.

The source codes are available for download from TRENDnet's web site (http://trendnet.com/downloads/list\_gpl.asp) for at least three years from the product shipping date.

You could also request the source codes by contacting TRENDnet.

20675 Manhattan Place, Torrance, CA 90501, USA, Tel: +1-310-961-5500 Fax: +1-310-961-5511

#### Informations générales GPL/LGPL

Ce produit TRENDnet comprend un logiciel libre écrit par des programmeurs tiers. Ces codes sont sujet à la GNU General Public License ("GPL" Licence publique générale GNU) ou à la GNU Lesser General Public License ("LGPL" Licence publique générale limitée GNU). Ces codes sont distribués SANS GARANTIE et sont sujets aux droits d'auteurs des programmeurs. TRENDnet ne fournit pas d'assistance technique pour ces codes. Les détails concernant les GPL et LGPL GNU sont repris sur le CD-ROM du produit.

Veuillez également vous rendre en (http://www.gnu.org/licenses/gpl.txt) ou en (http://www.gnu.org/licenses/lgpl.txt) pour les conditions spécifiques de chaque licence.

Les codes source sont disponibles au téléchargement sur le site Internet de TRENDnet web site (http://trendnet.com/downloads/list\_gpl.asp) durant au moins 3 ans à partir de la date d'expédition du produit. Vous pouvez également demander les codes source en contactant TRENDnet. 20675 Manhattan Place. Torrance. CA 90501. USA. Tel: ±1-310-961-5500 Fax: ±1-310-961-5511

### Allgemeine Informationen zu GPL/LGPL

Dieses Produkt enthält die freie Software "netfilter/iptables" (© 2000-2004 netfilter project http://www.netfilter.org) und die freie Software Linux\_mtd" (Memory Technology Devices) Implementation (© 2000 David Woodhouse), erstmals integriert in Linux Version 2.4.0-test 3 v. 10.07.2000 (http://www.kernel.org/pub/linux/kernel/v2.4/old-test-kernels/linux-2.4.0-test3.tar.bz2), sowie weitere freie Software. Sie haben durch den Erwerb dieses Produktes keinerlei Gewährleistungsansprüche gegen die Berechtigten an der oben genannten Software erworben; weil diese die Software kostenfrei lizenzieren gewähren sie keine Haftung gemäß unten abgedruckten Lizenzbedingungen. Die Software darf von jedermann im Quell-und Objektoode unter Beachtung der Lizenzbedingungen der GNU General Public License Version 2, und GNU Lesser General Public License (LGPL) vervielfältigt, verbreitet und verarbeitet werden. Die Lizenz ist unten im englischsprachigen Originalwortlaut wiedergegeben. Eine nichtoffizielle Übersetzung in die deutsche Sprache finden Sie im Internet unter (http://www.gnu.de/documents/gpl-2.0.de.html). Eine allgemeine öffentliche GNU Lizenz befindet sich auch auf der mitdelieferten CD-ROM.

Sie können Quell-und Objektcode der Software für mindestens drei Jahre auf unserer Homepage www.trendnet.com im Downloadbereich (http://trendnet.com/langen/downloads/list\_gpl.asp) downloadend. Sofern Sie nicht über die Möglichkeit des Downloads verfügen können Sie bei TRENDnet.

20675 Manhattan Place, Torrance, CA 90501 -U.S.A -, Tel.: +1-310-961-5500, Fax: +1-310-961-5511 die Software anfordern.

#### Información general sobre la GPL/LGPL

Este producto de TRENDnet incluye un programa gratuito desarrollado por terceros. Estos códigos están sujetos a la Licencia pública general de GNU ("GPL") o la Licencia pública general limitada de GNU ("LGPL"). Estos códigos son distribuidos SIN GARANTÍA y están sujetos a las leyes de propiedad intelectual de sus desarrolladores. TRENDnet no ofrece servicio técnico para estos códigos. Los detalles sobre las licencias GPL y LGPL de GNU se incluyen en el CD-ROM del producto.

Consulte también el (http://www.gnu.org/licenses/gpl.txt) ó el (http://www.gnu.org/licenses/lgpl.txt) para ver las cláusulas especificas de cada licencia.

Los códigos fuentes están disponibles para ser descargados del sitio Web de TRENDnet

(http://trendnet.com/downloads/list\_gpl.asp) durante por lo menos tres años a partir de la fecha de envío del producto. También puede solicitar el código fuente llamando a TRENDnet.

20675 Manhattan Place, Torrance, CA 90501, USA. Tel: +1-310-961-5500 Fax: +1-310-961-5511

#### Общая информация о лицензиях GPL/LGPL

В состав данного продукта TRENDnet входит бесплатное программное обеспечение, написанное сторонними разработчиками. Это ПО распространяется на условиях лицензий GNU General Public License ("GPL") или GNU Lesser General Public License ("LGPL"). Программы распространяются БЕЗ ГАРАНТИИ и охраняются авторскими правами разработчиков. TRENDnet не оказывает техническую поддержку этого программного обеспечения. Подробное описание лицензий GNU GPL и LGPL можно найти на компакт-диске, прилагаемом к продукту. В пунктах (http://www.gnu.org/licenses/gpl.txt) и (http://www.gnu.org/licenses/lgpl.txt) изложены конкретные условия каждой из лицензий.

Исходный код программ доступен для загрузки с веб-сайта TRENDnet (http://trendnet.com/downloads/list\_gpl.asp) в течение. как минимум. трех лет со дня поставки продукта.

Кроме того, исходный код можно запросить по адресу TRENDnet.

20675 Manhattan Place, Torrance, CA 90501, USA. Tel: +1-310-961-5500 Fax: +1-310-961-5511

#### GPL/LGPL informações Gerais

Este produto TRENDnet inclui software gratuito desenvolvido por terceiros. Estes códigos estão sujeitos ao GPL (GNU General Public License) ou ao LGPL (GNU Lesser General Public License). Estes códigos são distribuídos SEM GARANTIA e estão sujeitos aos direitos autorais dos desenvolvedores. TRENDnet não presta suporte técnico a estes códigos. Os detalhes do GNU GPL e do LGPL estão no CD-ROM do produto.

Favor acessar http://www.gnu.org/licenses/gpl.txt ou http://www.gnu.org/licenses/lgpl.txt para os termos específicos de cada licenca.

Os códigos fonte estão disponíveis para download no site da TRENDnet (http://trendnet.com/langen/downloads/list\_gpl.asp) por pelo menos três anos da data de embarque do produto.

Você também pode solicitar os códigos fonte contactando TRENDnet, 20675 Manhattan Place, Torrance, CA 90501, USA Tel: +1-310-961-5500, Fax: +1-310-961-5511.

#### GPL/LGPL üldinformatsioon

See TRENDneti toode sisaldab vaba tarkvara, mis on kirjutatud kolmanda osapoole poolt. Koodid on allutatud GNU (General Public License) Üldise Avaliku Litsentsi (GPL) või GNU (Lesser General Public License) ("LGPL") Vähem Üldine Avalik Litsentsiga. Koode vahendatakse ILMA GARANTIITA ja need on allutatud arendajate poolt. TRENDnet ei anna koodidele tehnilist tuge. Detailsemat infot GNU GPL ja LGPL kohta leiate toote CD-ROMil. Infot mõlema litsentsi spetsiifiliste terminite kohta leiate (http://www.gnu.org/licenses/gpl.txt).

Infot mõlema litsentsi spetsiifiliste terminite kohta leiate (http://www.gnu.org/licenses/gpf.txt) või (http://www.gnu.org/licenses/gpf.txt). Lähtekoodi on võimalik alla laadida TRENDneti kodulehelt (http://trendnet.com/langen/downloads/list\_gpl.asp) kolme aasta jooksul alates toote kättesaamise kuupäevast. Samuti võite lähtekoodi paluda TRENDneti'lt, 20675 Manhattan Place, Torrance, CA 90501, USA. Tel: +1-310-961-5500, Fax: +1-310-961-5511.

## Certifications

This equipment has been tested and found to comply with FCC and CE Rules. Operation is subject to the following two conditions:

- (1) This device may not cause harmful interference.
- (2) This device must accept any interference received. Including interference that may cause undesired operation.

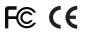

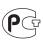

Waste electrical and electronic products must not be disposed of with household waste. Please recycle where facilities exist. Check with you Local Authority or Retailer for recycling advice.

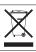

NOTE: THE MANUFACTURER IS NOT RESPONSIBLE FOR ANY RADIO OR TV INTERFERENCE CAUSED BY UNAUTHORIZED MODIFICATIONS TO THIS EQUIPMENT. SUCH MODIFICATIONS COULD VOID THE USER'S AUTHORITY TO OPERATE THE EQUIPMENT.

#### **ADVERTENCIA**

En todos nuestros equipos se mencionan claramente las caracteristicas del adaptador de alimentacón necesario para su funcionamiento. El uso de un adaptador distinto al mencionado puede producir daños fisicos y/o daños al equipo conectado. El adaptador de alimentación debe operar con voltaje y frecuencia de la energia electrica domiciliaria existente en el pais o zona de instalación.

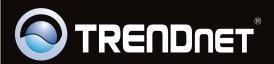

# **Product Warranty Registration**

Please take a moment to register your product online. Go to TRENDnet's website at http://www.trendnet.com/register